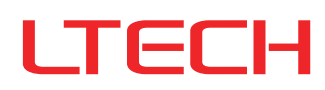

# **Ultra-silent Smart Curtain Motor**

- Use Bluetooth 5.0 SIG Mesh technology that provides stable communication and reliable performance with its high networking capacity.
- Control it on your iOS or Android device via Bluetooth.
- Wide voltage design meets input voltage requirements worldwide.
- Motor will stop running automatically if it meets resistance, protecting the system.
- Manually pull the curtain to open or close it when the power is off.
- Ultra-silent & high-precision DC motor. Soft start and soft stop function makes it run more smoothly.
- When the power is on, gently pull the curtain 5 cm towards a direction so as to start the automated opening and closing.
- Work with a gateway to achieve the advanced functions, such as remote control, cloud scenes and automation.

### **Parameters**

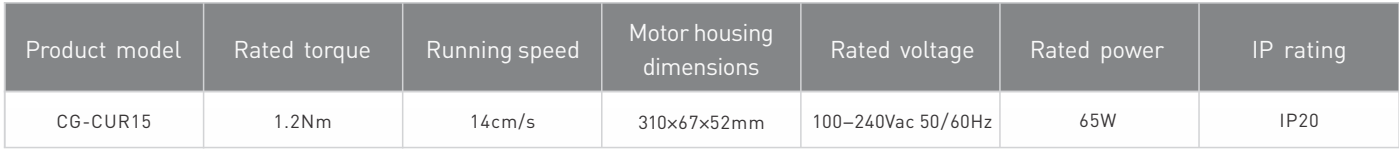

#### **Attached list: track load parameters**

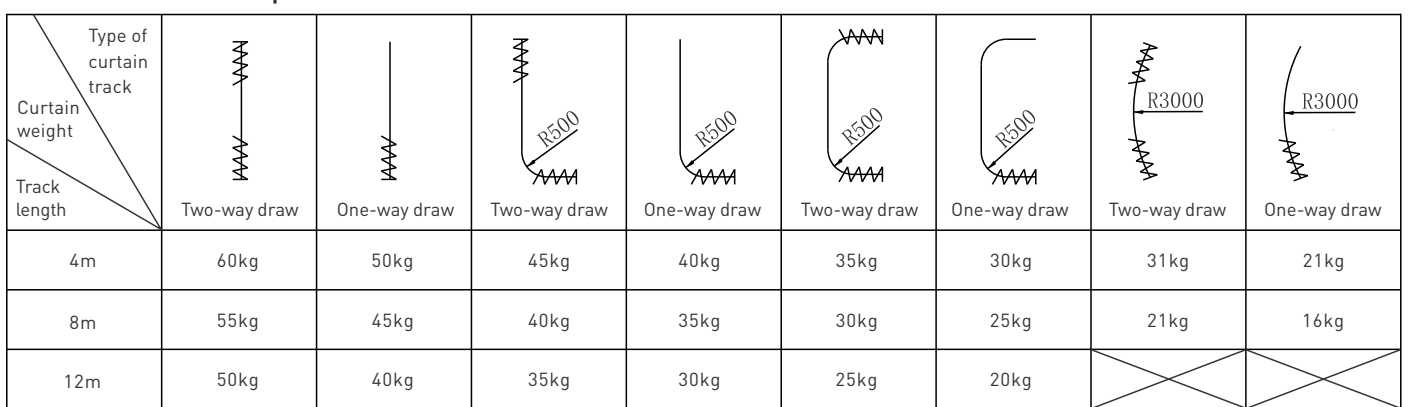

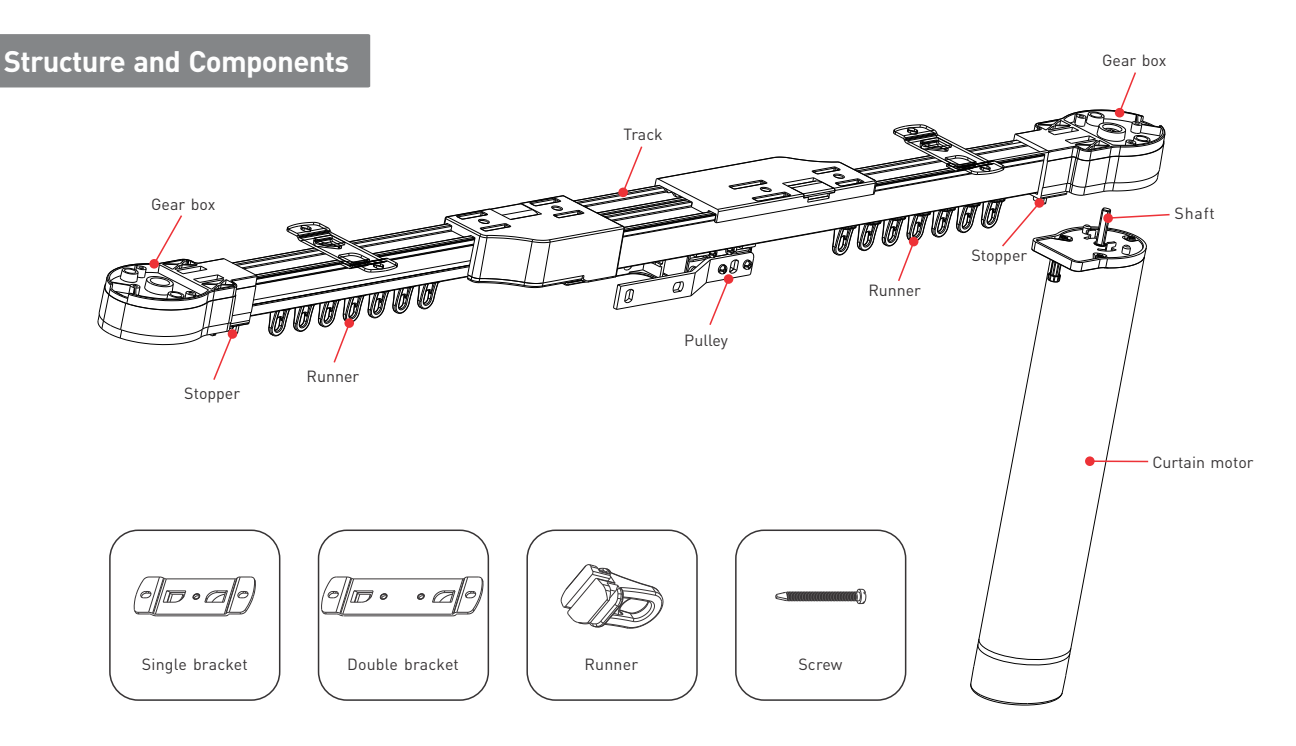

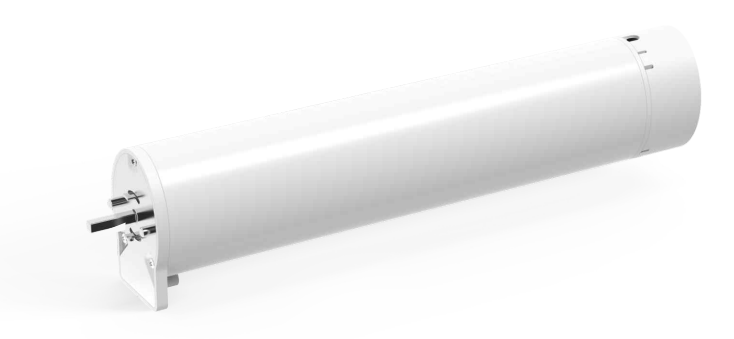

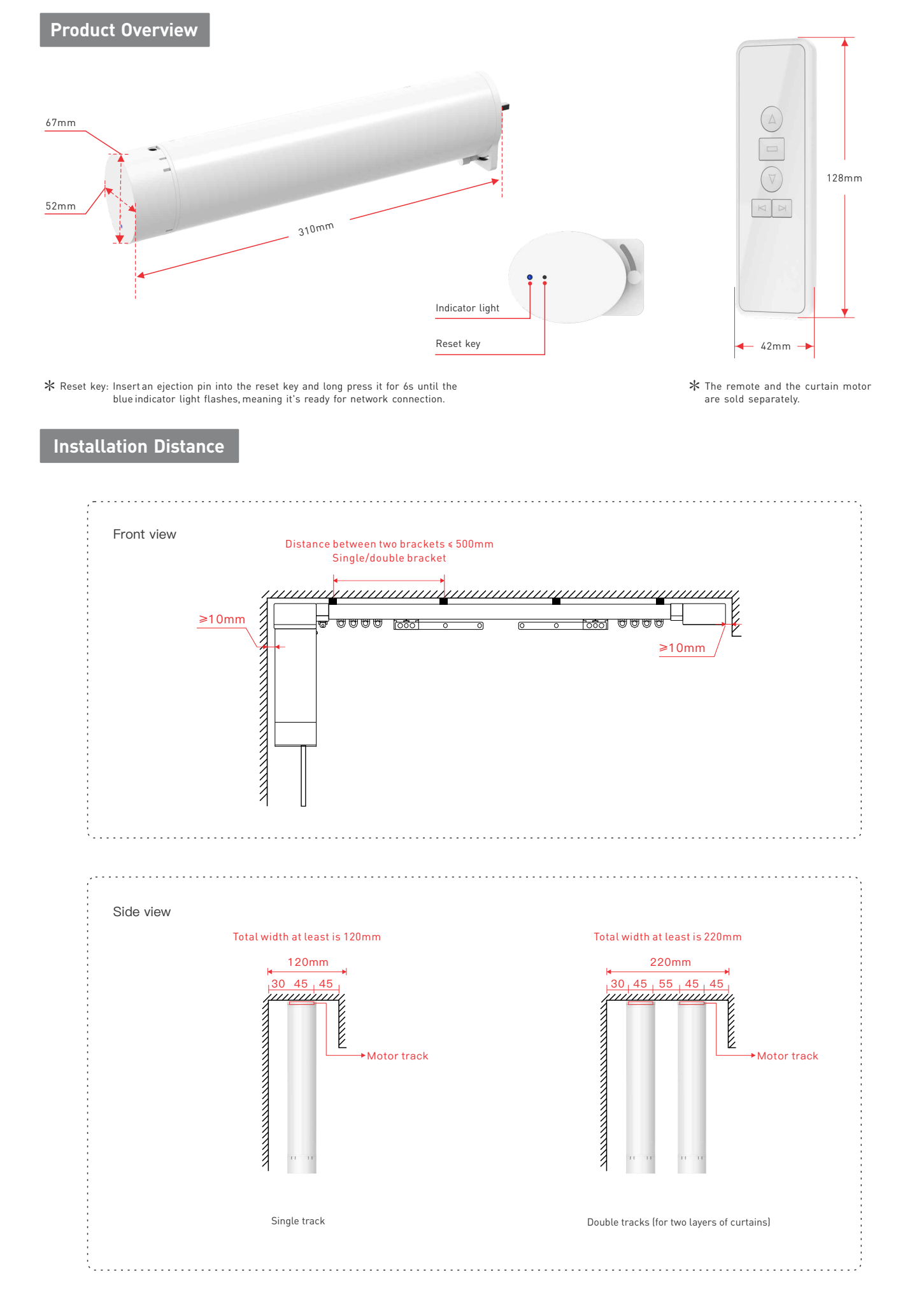

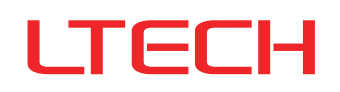

## **Install the Curtain Motor**

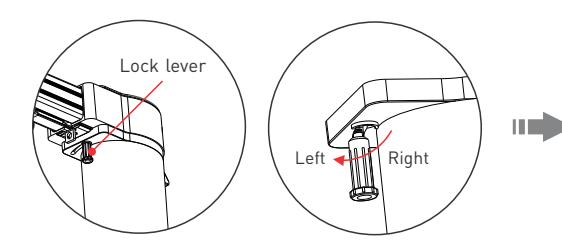

1. Keep the lock lever on the left. If it is in the right position, 2. Attach the curtain motor to the gear box. please pull down the lock lever and push it to the left.

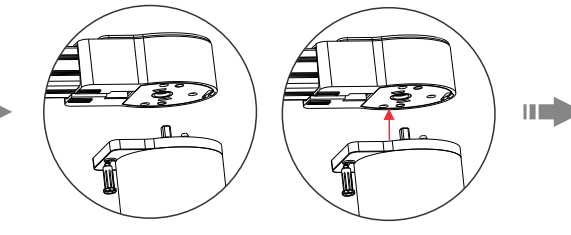

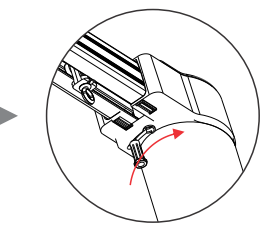

3. Push the lock lever to the right to lock the attachment.

## **Remove the Curtain Motor**

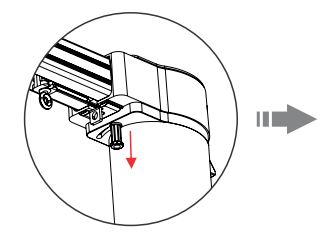

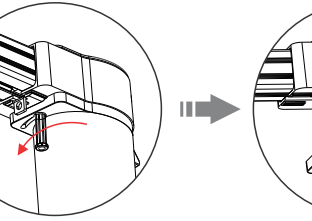

1. Pull down the lock lever and push it to the left to unlock the curtain motor. 2. Detach the motor from the gear box.

## A Note:

- $\bullet$ Install the curtain motor as shown.
- Ensure the lock lever is in the correct position as illustrated.
- The ceiling must be strong enough to support the track, motor and curtains.

## **Description of RF Remote Buttons RF Remote Battery Replacement**

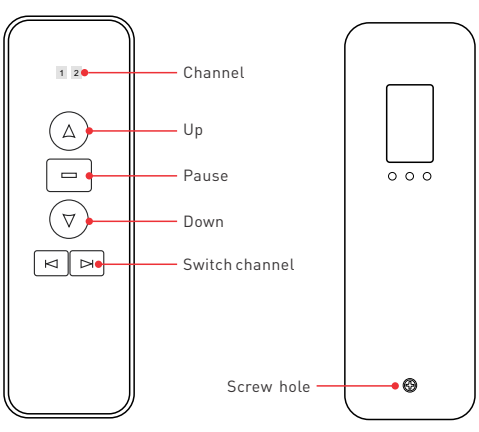

Front view **Back view** Back view

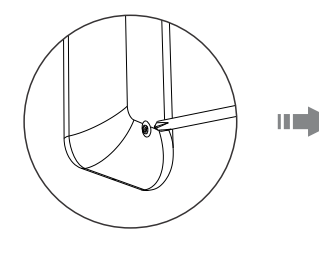

1. Loosen the screw on the back of the remote with a screwdriver.

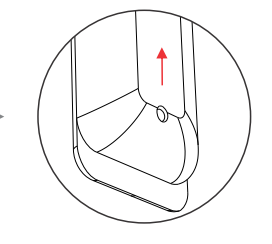

2. Push the rear cover in the direction of the arrow at the bottom of the remote and remove the cover.

## **RF Remote Instructions**

Press " $a$ " or "p " button to switch to the channel you wish. You can open or close the curtains by a short press on the " $\Delta$ " or " $\nabla$  "button. If you want to simultaneously control two curtain motors by the same remote, first press " ~" or " ~" button to switch to the channel. When the indicator lights of Channel 1 and 2 light up at the same time, meaning you can open/close the curtains, or pause the progress.

#### **App Operating Instructions**

## 1. Register your L-Home account

1.1 Scan the QR code below with you mobile phone and follow the prompts to complete the app installation.

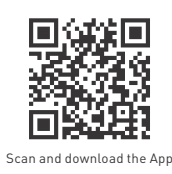

1.2 Open the App and log in or register your L-Home account.

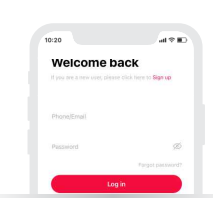

#### 3. Set limit position

Method 1: After adding the curtain motor, go to the curtain motor interface and click 【Open】.When the curtains have been fully opened, click【Close】. And when the curtains have been fully closed, the limit position setting is completed (Fully opening and closing the curtains are in no particular order. Just fully open and close them once according to the state of the curtains).

Method 2: After the installation of the curtain motor and the curtain track is completed, gently pull the curtain clothes or the pulley to about 5cm in one direction to enable the curtains to fully open and fully close once, then the limit position is completed.

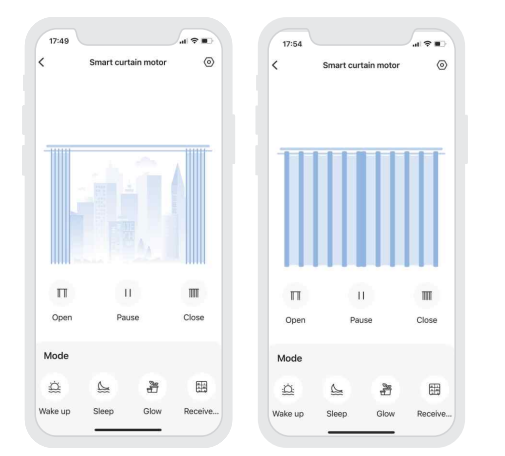

#### 5. Pair with the curtain remote

Go to 【Settings】-【More Settings】. Click【Add Remote】and follow the on-screen instructions to switch to the channel on the remote you wish to pair with the curtain motor, then click 【Next】. Within 10s, short press the "Up" Button on the remote , and wait for a prompt to pair with the curtain motor. Note: One curtain motor can be paired with maximum 10 channels (see the Description of Remote Buttons onPage3).When the eleventh channel is paired, the tenth paired channel will be automatically removed.

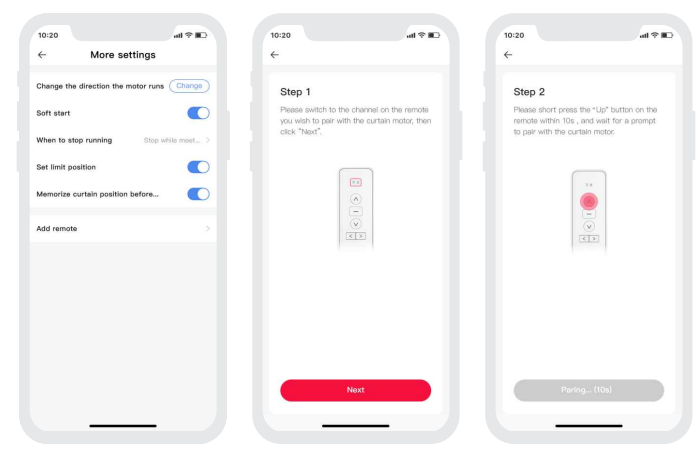

#### 2. Pairing instructions

Create a home if you are a new user. Click "+" icon in the upper right corner to access the device list. Click【Home Appliance】and pick【Curtain Motor (CG-CUR15) 】. Follow the prompts to power on the curtain motor first, then click【Search via Bluetooth】.When the curtain motor is found, click【+】icon to add it.

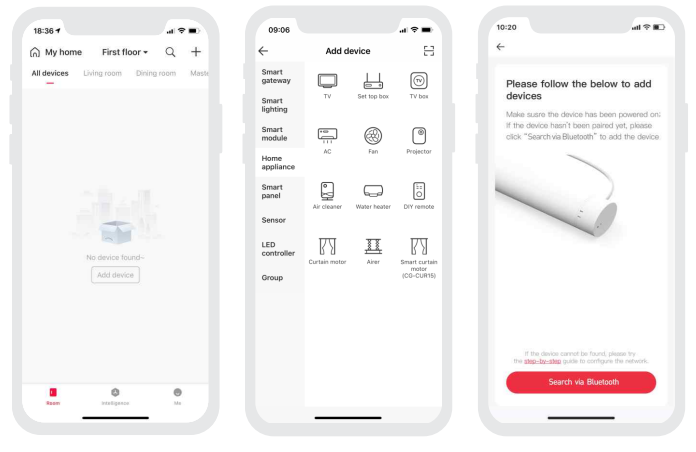

#### 4. Control interface settings

After adding the curtain motor successfully, go to【Room】interface and click the curtain motor icon to access the control interface. You can tap OPEN to open the curtain or CLOSE to close it , or tap PAUSE to pause the the opening and closing progress, or control the curtain by drawing the icon curtains from left to right or vice versa. The app provides four modes and you're able to click 【Settings】-【Mode Settings】 to customize effects of these four modes. By clicking 【Settings】 -【More Settings】, set the direction of motor rotation, soft start function, memorizing curtain position before power off and other functions.

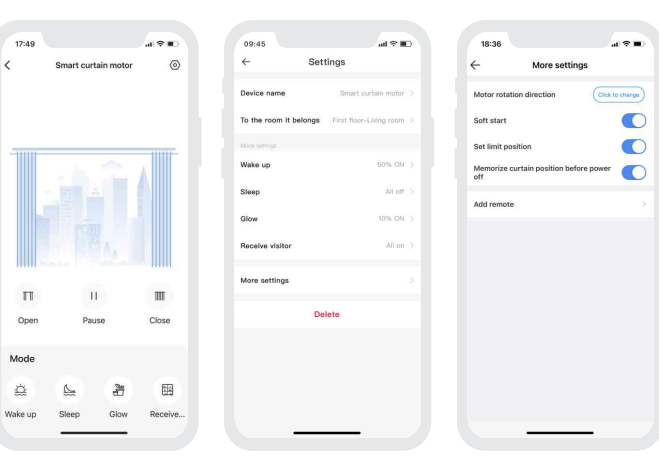

#### 6. Scenes

Please add a gateway device to your home, such as Super Panel. Switch to 【Intelligence】interface and click  $[+]$  icon in the upper right corner, then click  $[Add Action]$  to set the actions the curtain motor performs. You can set the curtain to fully open or fully close, or open the curtain at a designated percentage. After you complete the settings and click "Save", go back to 【Intelligence】interface and click the scene you set to execute it and achieve remote control.

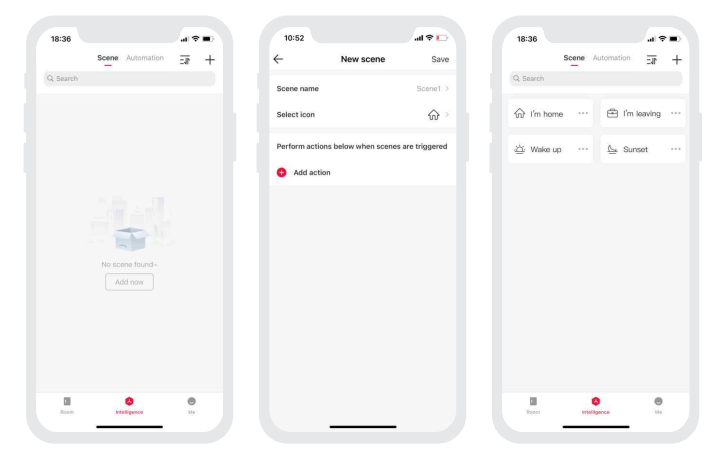

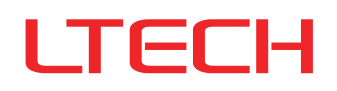

## 7. Automation

Please add a gateway device to your home, such as Super Panel. Switch to 【Automation】interface and click 【+】icon in the upper right corner to create automation. Click【Add Condition】to set the trigger conditions and click【Add Action】to select a mode, then set the curtain to fully open or fully close, or open the curtain at a designated percentage. You can also add other smart devices to link them with the motor together. After you complete the automation settings and click【Save】, when the conditions are met, a series of device actions will automatically perform.

### 8. Remove the connected curtain motor from the network

Method 1: Go to the "Room" interface and click the curtain motor icon to access the control interface, then click 【 ②】icon in the upper right corner to access【Settings】. Next, click【Delete】. When the prompt 【 Deleted Successfully】 appears on the screen, it means the connected curtain motor has been removed from the Internet.

Method 2: Insert an ejection pin into the reset key and long press it for 6s until the blue indicator light flashes, meaning the connected curtain motor has been removed from the Internet.

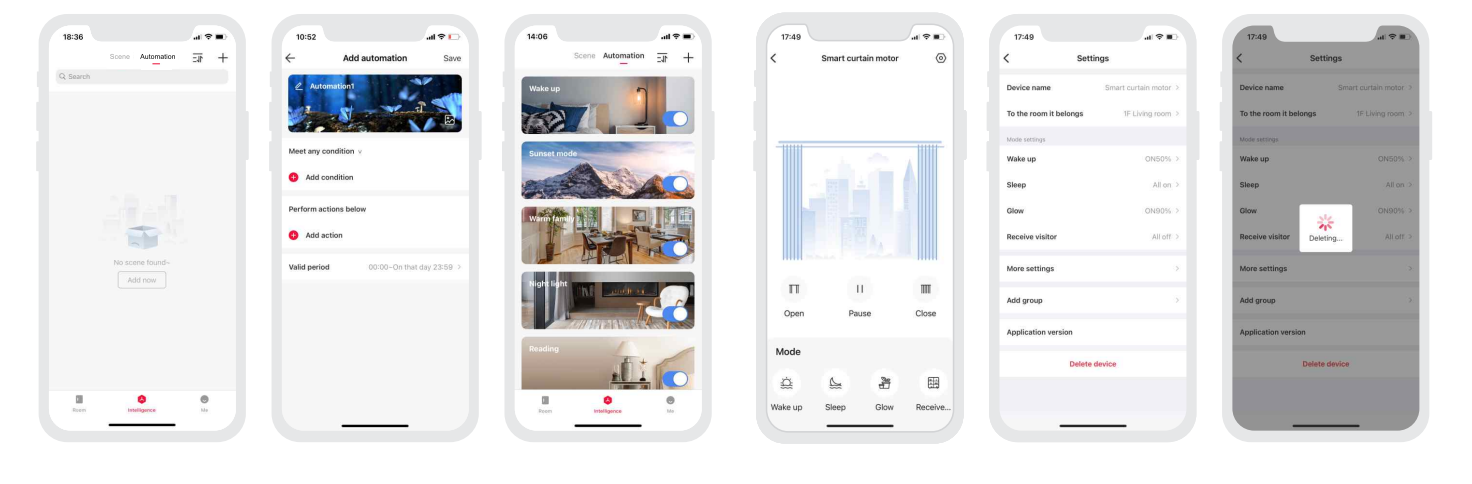

## **Curtain Motor Troubleshooting**

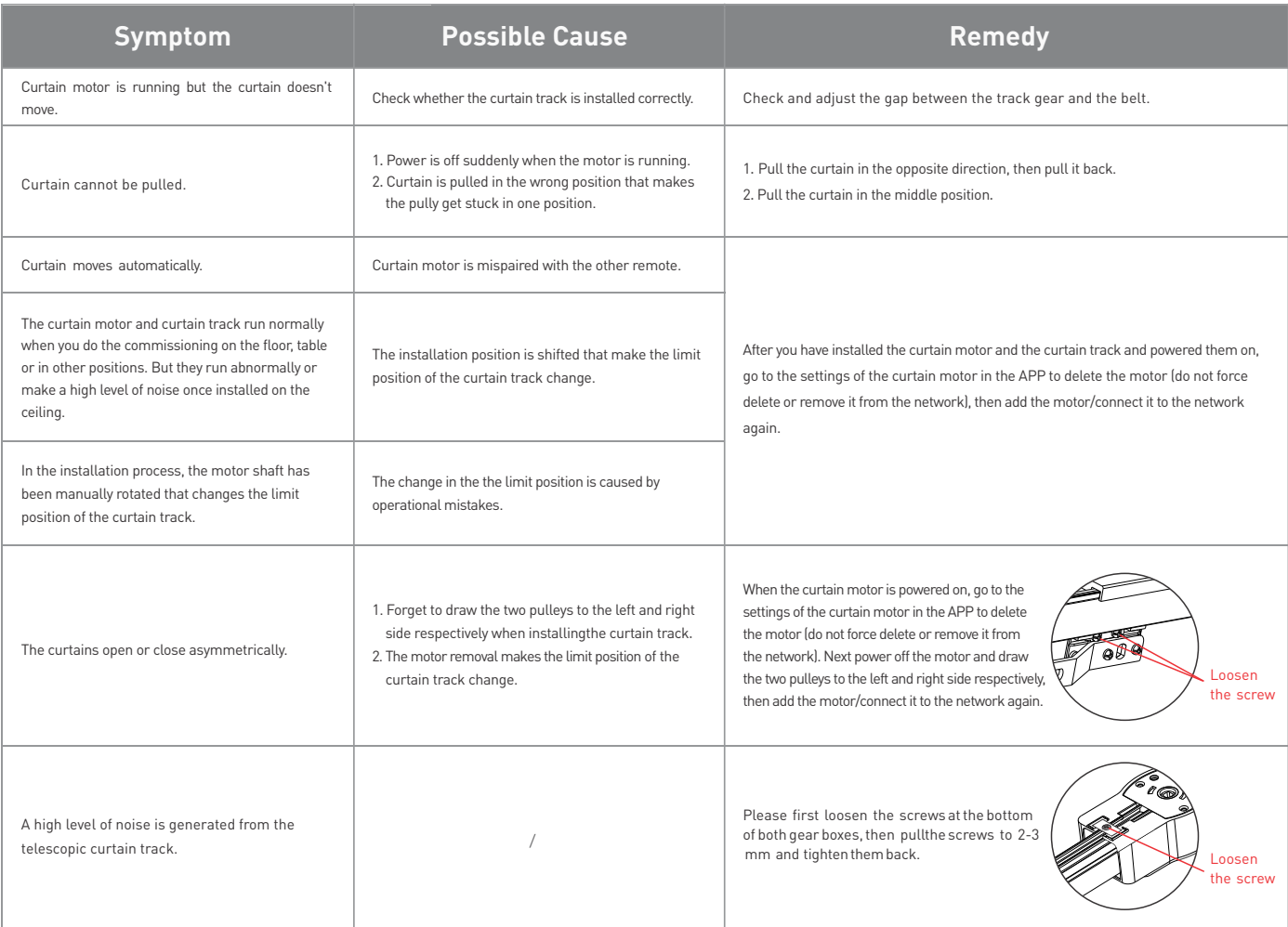

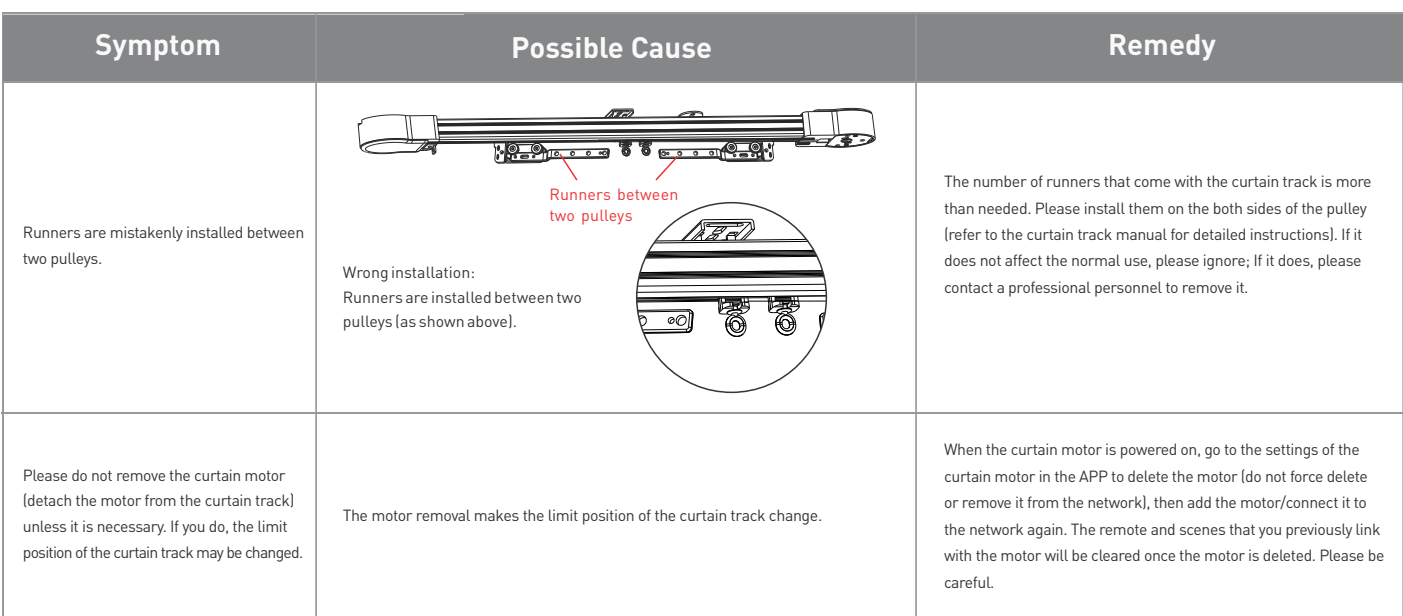

#### **FQAs**

- Q1: How to view the channels on the remote?
- A1: Please refer to the description of RF remote buttons on Page 3. The indicator lights marked "1" and "2" represent the two channels.
- Q2: How many remotes can be connected to control one curtain motor?
- A2: The quantity of curtain motors that can be controlled relies on the number of channels on the remotes: one motor can be controlled by maximum 10 channels, so the data of the eleventh channel will cover that of the tenth channel. For example, if there is only one channel on each remote controlling the motor, then the motor can be controlled by 10 remotes.
- Q3: How many curtain motors can be controlled by one remote?
- A3: The quantity of curtain motors that can be controlled relies on the number of channels on the remotes: one channel on the remote controls one motor, two channels controltwo motors, or both channels can control the same motor
- Q4: How many sets are needed to control two layered curtains (silk+fabric curtain)?
- A4: Two sets are needed (two curtain motors +two curtain tracks).
- Q5: After the motor has been installed and connected to the network, why I cannot fully open or fully close the curtains with the APP?
- A5: It may caused by the operational mistakes that lead to the incorrect setting of the limit position of the curtain track. To solve this, go to the settings of the curtain motor inthe APP to delete the motor (donot force delete or remove it from the network), then add the motor / connect it to the network again. Next, go to the control interface of the motor, then tap OPENtofullyopenthecurtainandCLOSEtofully closeit respectively.After that, you'reabletofullyopenor fully closethecurtainswiththeAPP.

#### **Attentions**

- Products shall be installed by qualified professionals.
- LTECH products are non-waterproof (special models excepted).Please avoid the sun and rain. When installed outdoors, please ensure it is mounted in a water proof enclosure.
- Good heat dissipation will extend the working life of products. Please ensure good ventilation.
- Please check if the working voltage used complies with the parameter requirements of products.
- $\bullet$ If a fault occurs, please do not attempt to fix products by yourself. If you have any question, please contact your suppliers.
- This manual is subject to changes without further notice. Product functions depend on the goods. Please feel free to contact our official distributors if you have any question.

#### **Warranty Agreement**

Warranty periods from the date of delivery : 2 years.

Free repair or replacement services for quality problems are provided within warranty periods.

#### **Warranty exclusions below:**

- **Beyond warranty periods.**
- Any artificial damage caused by high voltage, overload, or improper operations.
- Products with severe physical damage.
- Damage caused by natural disasters and force majeure.
- Warranty labels and barcodes have been damaged.
- No any contract signed by LTECH.

1. Repair or replacement provided is the only remedy for customers. LTECH is not liable for any incidental or consequential damage unless it is within the law.

2. LTECH has the right to amend or adjust the terms of this warranty, and release in written form shall prevail.